**УЧЕБНО-МЕТОДИЧЕСКОЕ ПОСОБИЕ ПО СОЗДАНИЮ ГРАФИЧЕСКИХ ДИЗАЙНОВ В РАСТРОВОМ РЕДАКТОРЕ «CANVA».** 

> **Детское творческое объединение «Терабайт» ПДО Перевалов Александр Александрович ДДТ им. А.И.Ефремова**

# ЦЕЛИ И ЗАДАЧИ

### **Цель работы :**

Сформировать знания и практические умения учащихся 10-17 лет по созданию графических дизайнов в растровом графическом редакторе «Canva».

#### **Задачи:**

- Ознакомиться с материально технической базой онлайн программы Canva;
- Привить интерес детей к работе в программе Canva;
- Развить индивидуальные задатки и творческие способности;
- Выполнить практическую работу в программе Canva. **Знать:**
- Интерфейс онлайн программы Canva;
- Технологию создания графических дизайнов;
- Последовательность выполнения данных техник, знать технологические карты.

### ПОЯСНИТЕЛЬНАЯ ЗАПИСКА

Возможности применения компьютера в учебном процессе, весьма многообразны. Он может служить для моделирования изучаемых явлений или систем, для реализации учебных игр, применяться для выполнения вычислений, для редактирования текстов, в качестве различного рода тренажеров, как инструмент автоматизации проектирования, программируемого управления экспериментами, как информационно поисковая или экспертная система и, наконец, как средство практического обучения самой компьютерной технике и программированию.

Актуальность данной платформы обусловлена общественной потребностью в творчески активных и осмысленных детях, в поддержании интереса детей к интересной работе в онлайн - платформе, в воспитании культуры жизненного и в будущем профессионального самоопределения.

Кроссплатформенный сервис «Саnva» позволяет работать с шаблонами, которые заранее скомбинированы под разные требования.

Кроссплатформенный сервис «Canva» предусматривает развитие пространственного мышления, расширение технического кругозора, формирование устойчивого интереса к технике и технологии у обучающихся.

## ВВЕДЕНИЕ

**Canva** — кроссплатформенный сервис для графического дизайна, основанный в 2013 году. Создание изображений в сервисе строится на принципе перетаскивания готовых элементов и варьировании изменяемых шаблонов. Графический редактор даёт доступ к встроенной библиотеке шаблонов, стоковых фотографий, иллюстраций и шрифтов. Сервис адресован как рядовым пользователям, так и профессионалам дизайна и цифрового маркетинга. На платформе можно создавать как изображения для публикации в интернете, так и макеты для полиграфической продукции.

Canva является одним из самых популярных и удобных сервисов графического дизайна. Работать в нём можно как на ПК, так и через приложение на смартфоне.

Компания была основана Мелани Перкинс 1 января 2013 года. На 2018 год в компании работают около 200 человек с офисами в Сиднее, Пекине и Маниле.

**ДЛЯ РАБОТЫ В РАСТРОВОМ РЕДАКТОРЕ «CANVA» ПОТРЕБУЮТСЯ СЛЕДУЮЩИЕ ИНСТРУМЕНТЫ И МАТЕРИАЛЫ:**

- Стационарный компьютер или ноутбук, на котором установлена ОС Windows XP, Vista, 7, 8, 8.1, 10, 11;
- Стабильное интернет соединение;
- Установленные браузеры.

В сервисе Canva вы можете создавать:

- Логотипы;
- Презентации;
- Плакаты;
- Открытки;
- Обложки;
- Инфографики;
- Миниатюры для YouTube;
- Публикации в Facebook;
- Истории в Instagram;
- Фоны для социальных сетей.

И даже создание лендинга, но пока beta-версия.

А также фотоколлажи, баннеры для блогов, буклеты, визитки, анимации, видео и ещё множество интересных вещей. Поэтому универсальная программа Canva подходит абсолютно всем. Сервисом могут пользоваться как бизнесмены для разработки своих проектов, так и соискатели работы для оформления эффектного резюме. Школьники для генерации смешных мемов и писатели для создания книжных обложек.

### РАССМОТРИМ БОЛЕЕ ПОДРОБНО ИНТЕРФЕЙС ПРОГРАММЫ И ХОД РАБОТЫ СОЗДАНИЯ ЛОГОТИПА В «CANVA».

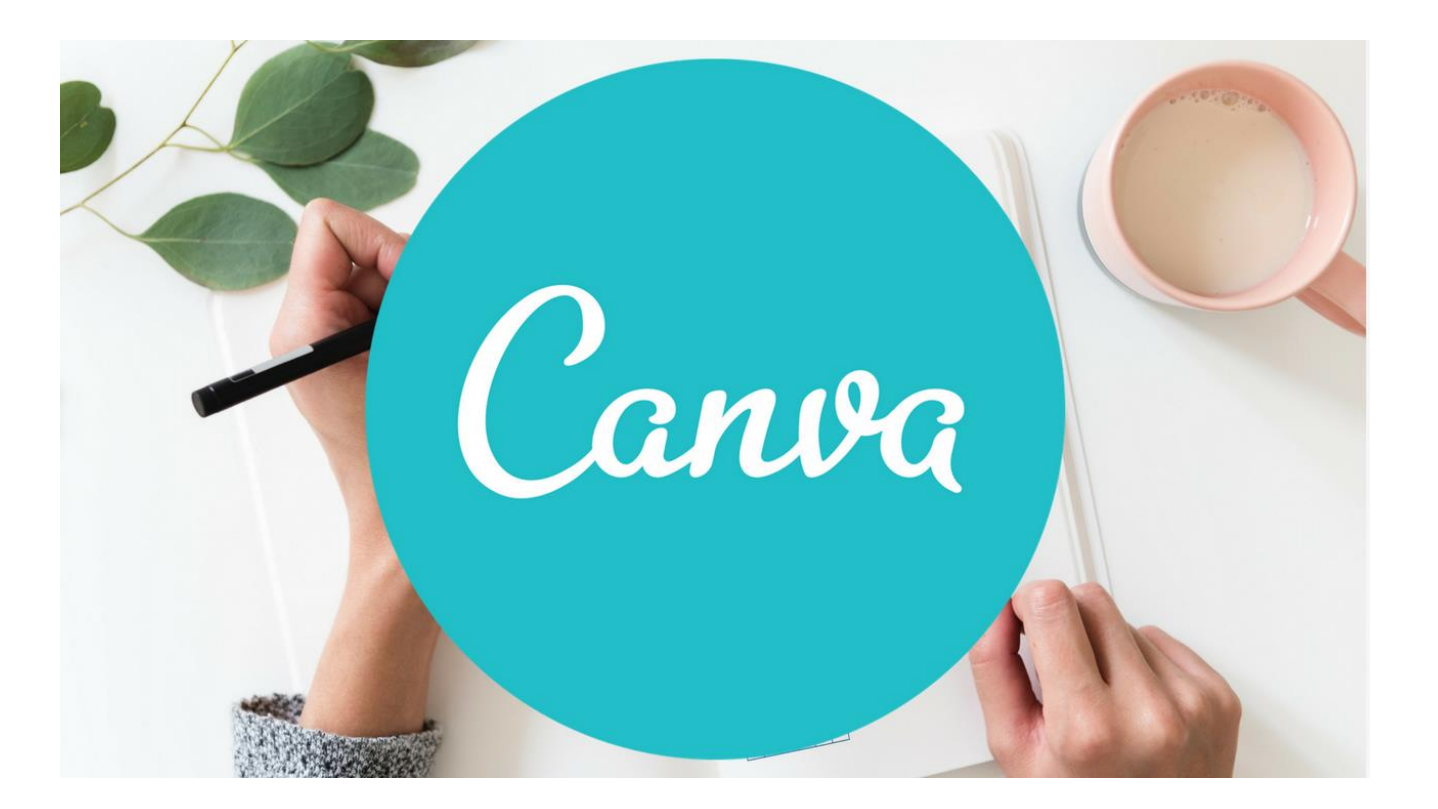

# ИНТЕРФЕЙС ПРОГРАММЫ САЛУА

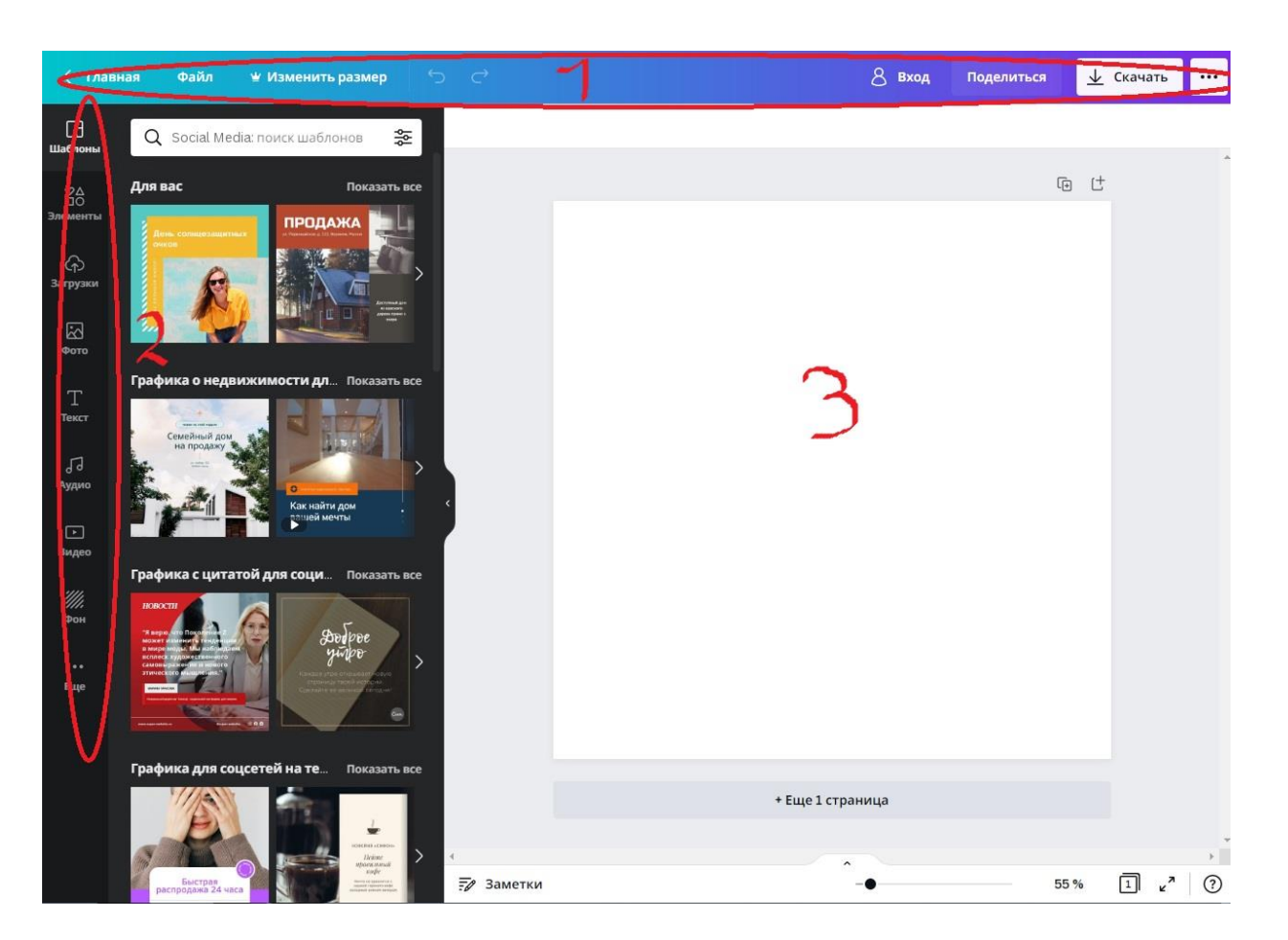

- 1 Строка меню
- 2 Панель инструментов
	- 3 Рабочее окно

#### Рассмотрим подробно панель инструментов

Слева находятся разделы с объектами для графического дизайна. Вы можете выбрать любой, чтобы отредактировать, выделяя любую область шаблона. Или создать самостоятельно.

Далее располагается вкладка "Фото". Наверху список категорий. А ниже платные и бесплатные фото. Различать их можно по наличию символа короны. Если вы откроете платное фото, вам будет предложена покупка pro-версии.

Следующая вкладка - это "Элементы". Среди них множество бесплатных фигур, рамок, сеток, стикеров, диаграмм и других интересных штук. Кстати, вы сможете менять цвета выбранных элементов. Но не всех.

Ниже идёт раздел "Текст", в котором предоставлены шрифты и настроенные по размерам заголовки. Их, разумеется, тоже можно увеличивать и уменьшать.

Далее располагается "Музыка". Музыкальные треки разбиты по жанрам. Чтобы развернуть весь список жанра, нажмите "Показать все". А свернуть обратно - кликните на заголовок раздела.

Аналогично происходит работа во вкладке "Видео". Добавляйте и просматривайте видео. Но, чтобы воспользоваться полным арсеналом, придётся приобрести платную версию. Иначе доступен самый минимум.

Раздел "Загрузки" говорит сам за себя. Загружайте или перетаскивайте курсором изображения и видеофайлы для редактирования. Все они будут сохранены в этом разделе. Так что, можете использовать их в дальнейшем.

Во вкладке "Папки" будут собраны все ваши покупки и понравившиеся работы. А нажав "Ещё", откроются дополнительные приложения и интеграции. Это смайлы, YouTube, Google Maps и прочие вставки.

### ХОД РАБОТЫ Первый этап

1. Запустить браузер нажав два раза ЛКМ по значку.

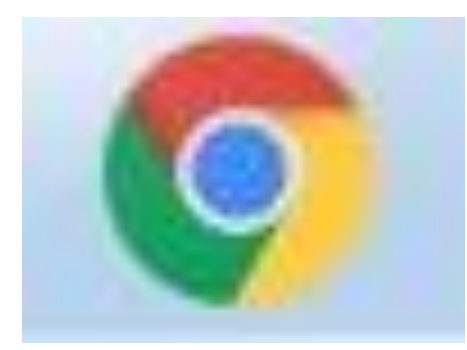

#### 2. В поисковую строку необходимо ввести «Canva».

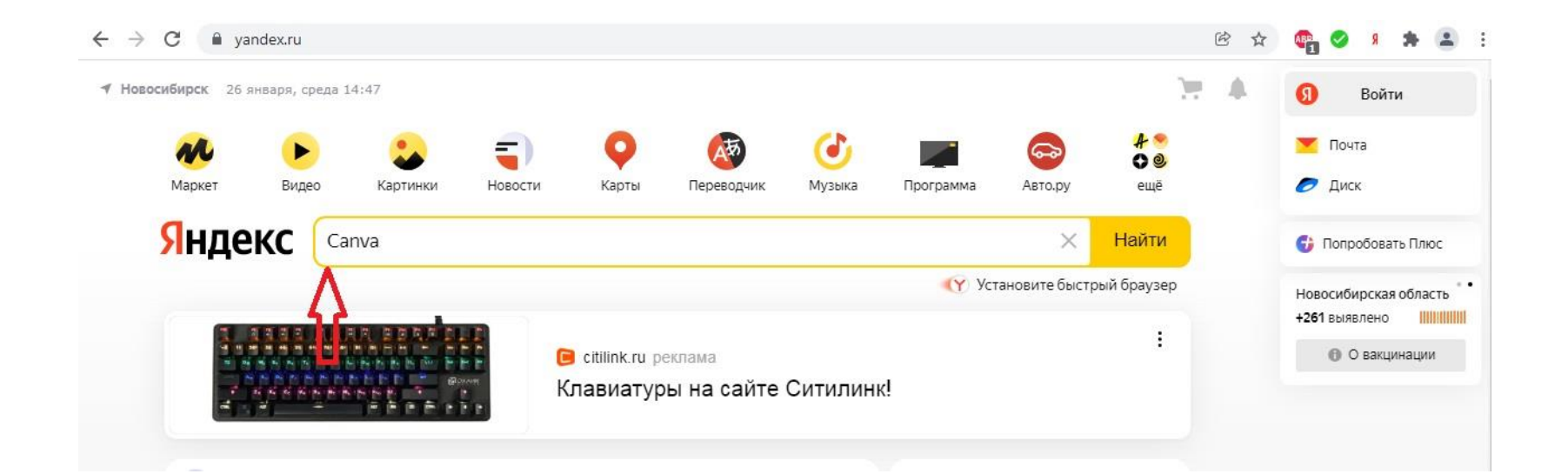

#### 3. В открывшемся окне выбрать первую ссылку, нажав один раз ЛКМ.

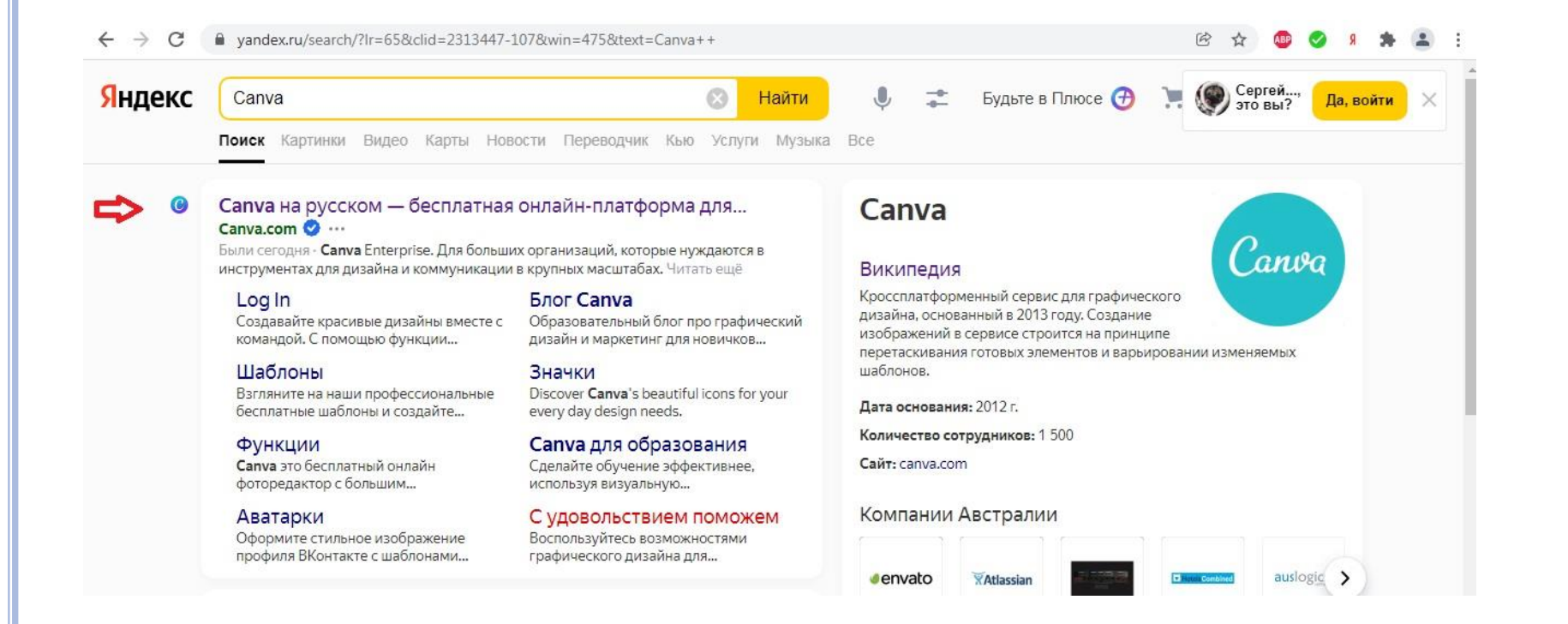

#### 4. Далее, выбрать тип работы, который нужен. В данном случае - Логотип.

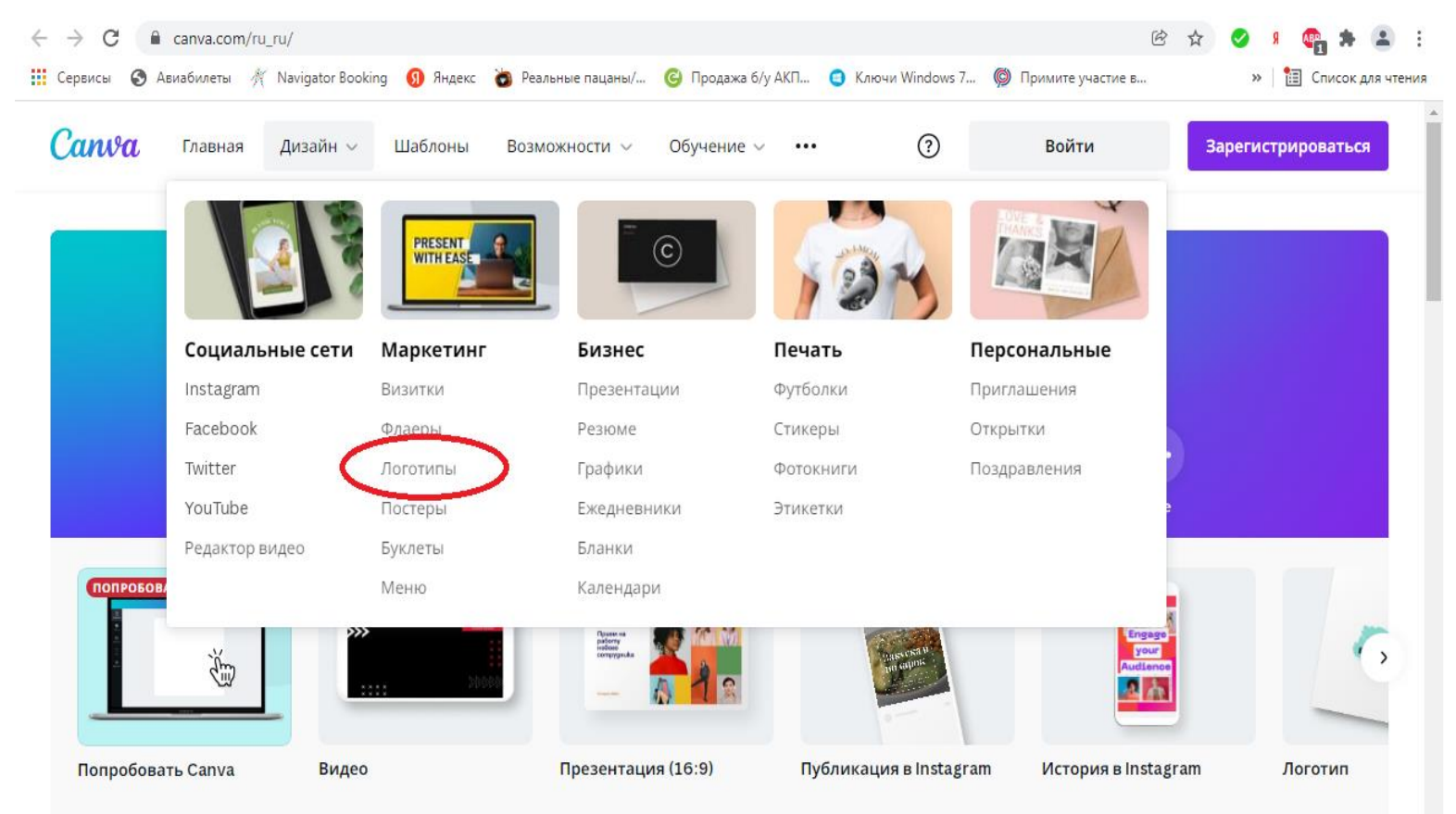

#### 5. В открывшемся окне, нужно выбрать шаблон, который Понравился и нажать на ячейку.

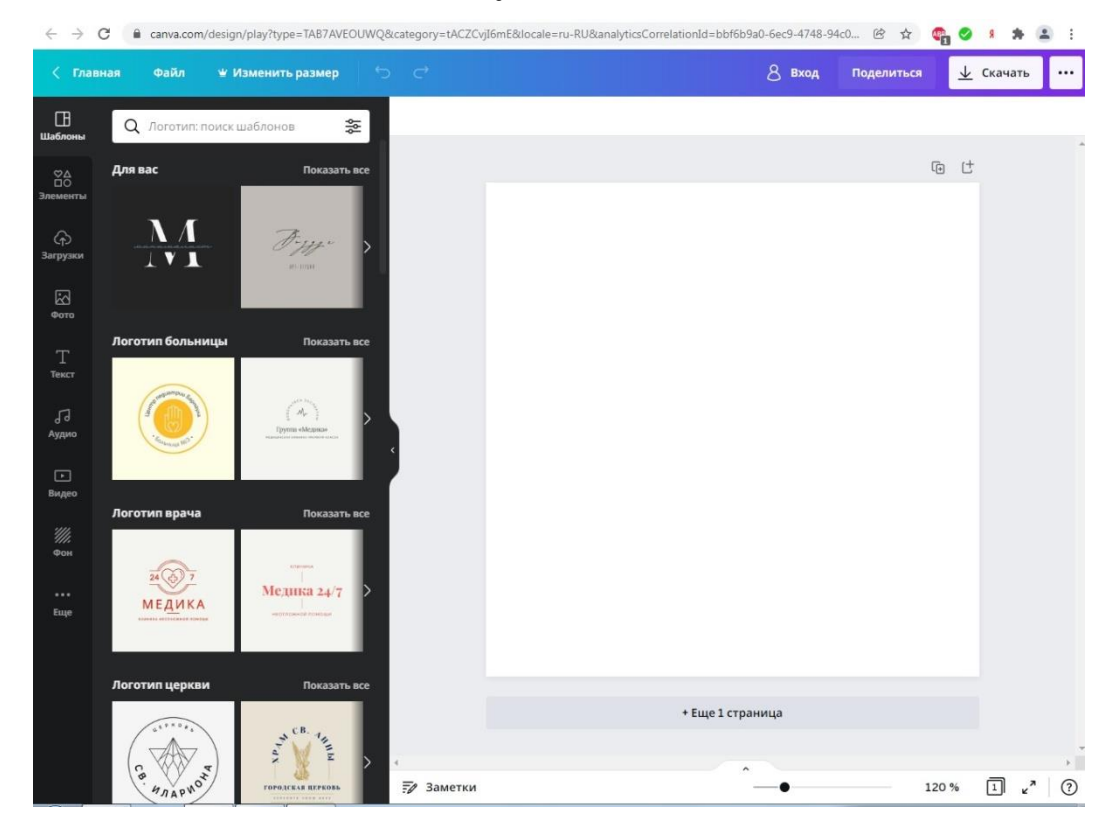

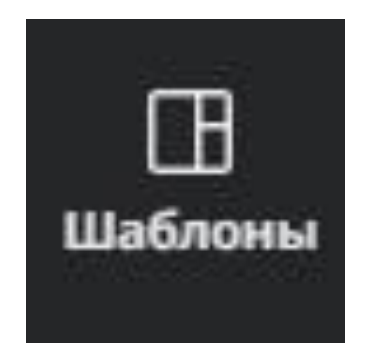

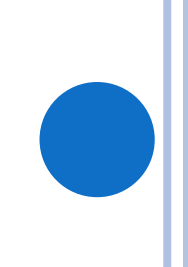

#### 6. Затем, добавить необходимо надпись. Нажать на ячейку

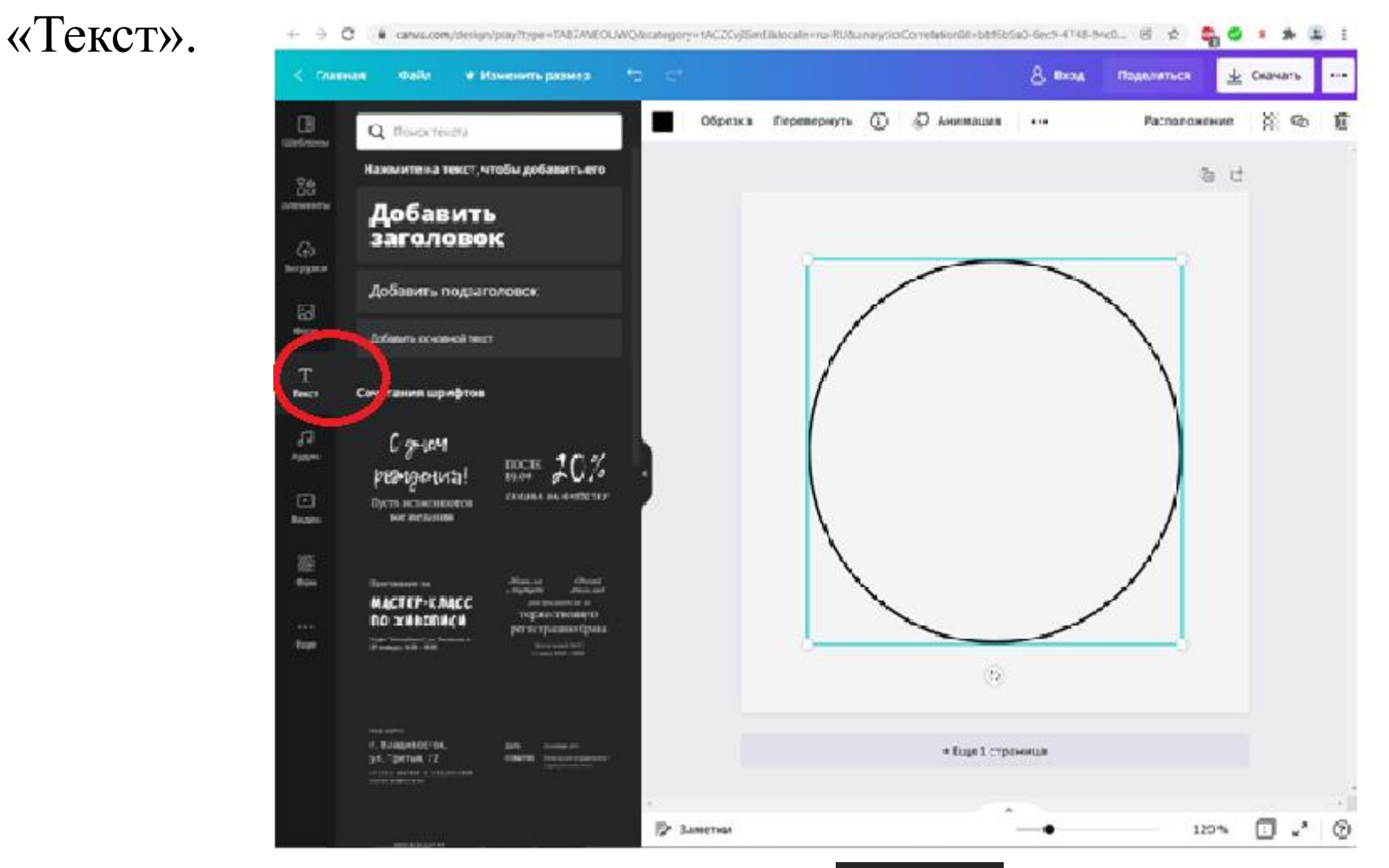

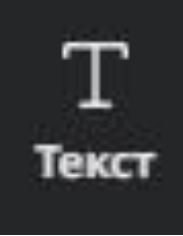

#### 7. Можно изменить шрифт и размер текста.

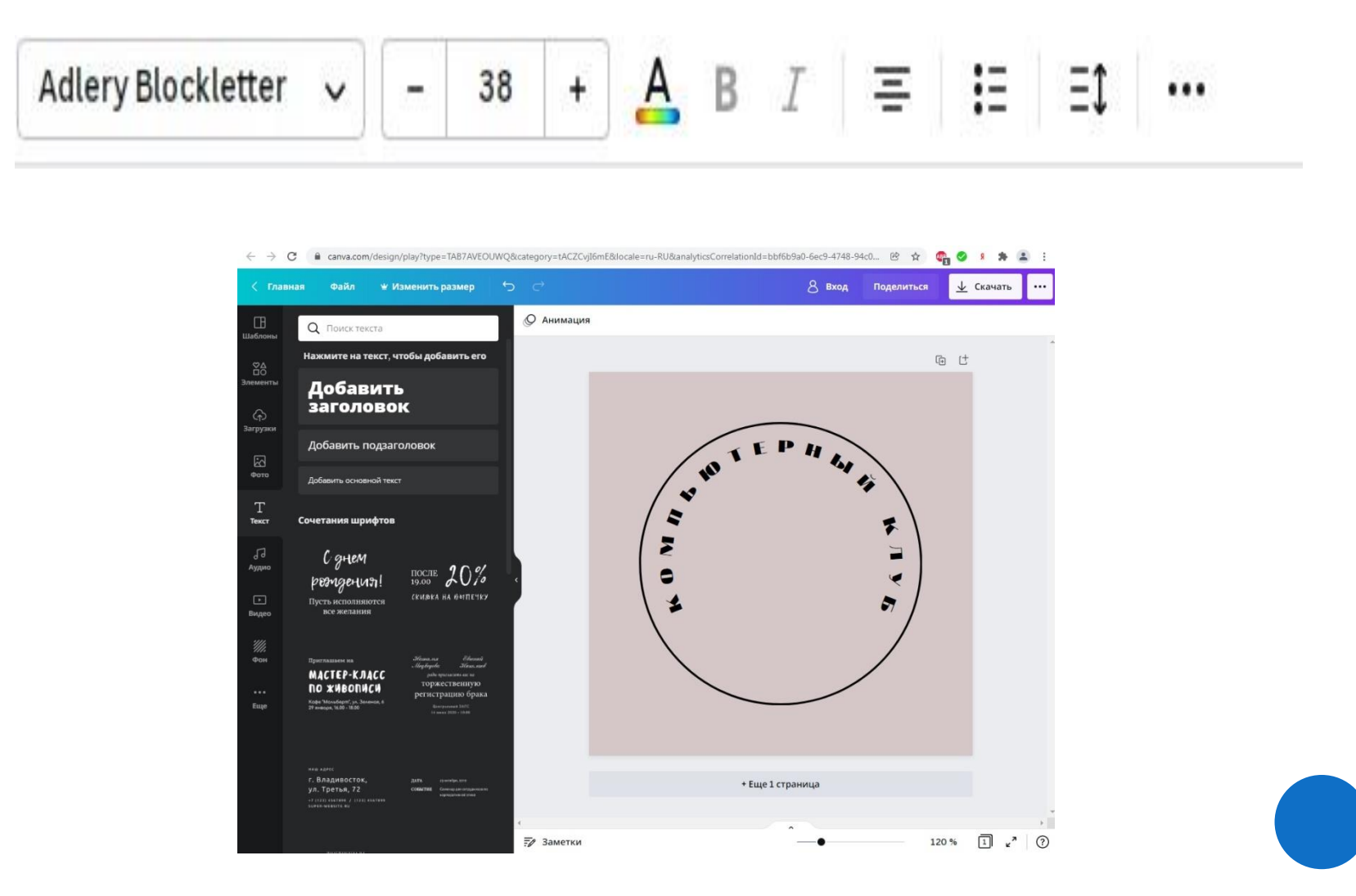

#### 8. Так же, можно сменить цвет фона. Нажав на ячейку «Цвет».

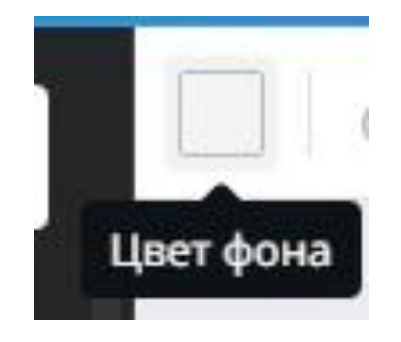

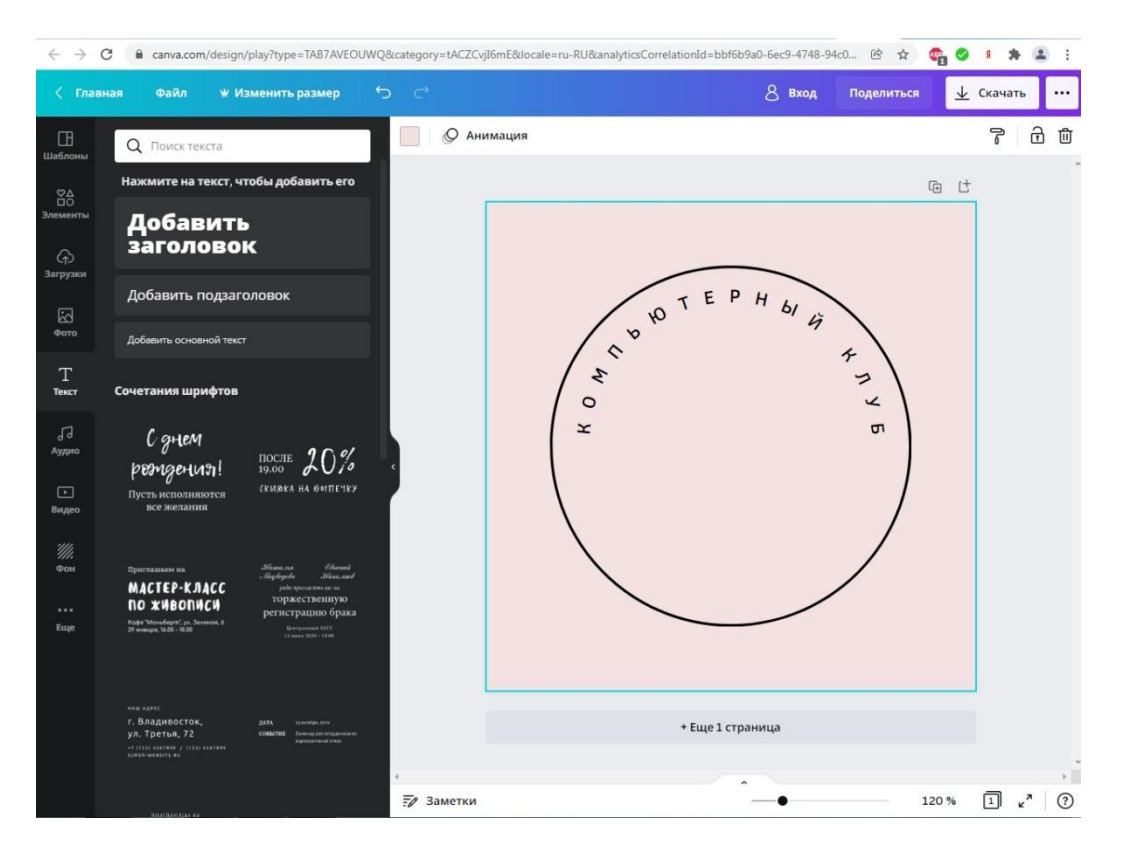

#### 9. Можно добавить прозрачность деталей.

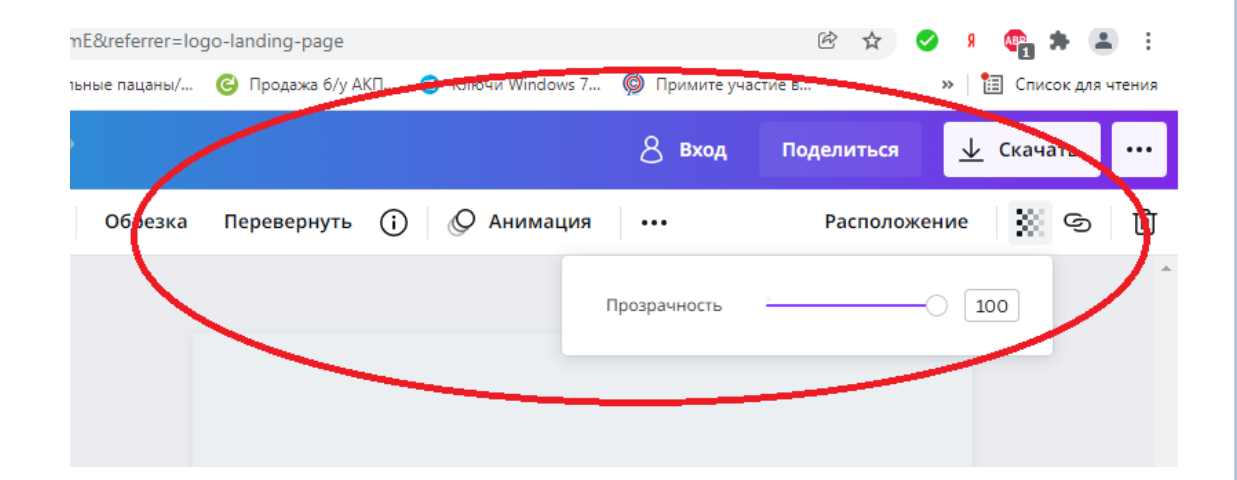

### 10. В онлайн – редакторе можно добавлять вспомогательные элементы либо фото.

Для этого необходимо выбрать вкладку еще и добавить элемент.

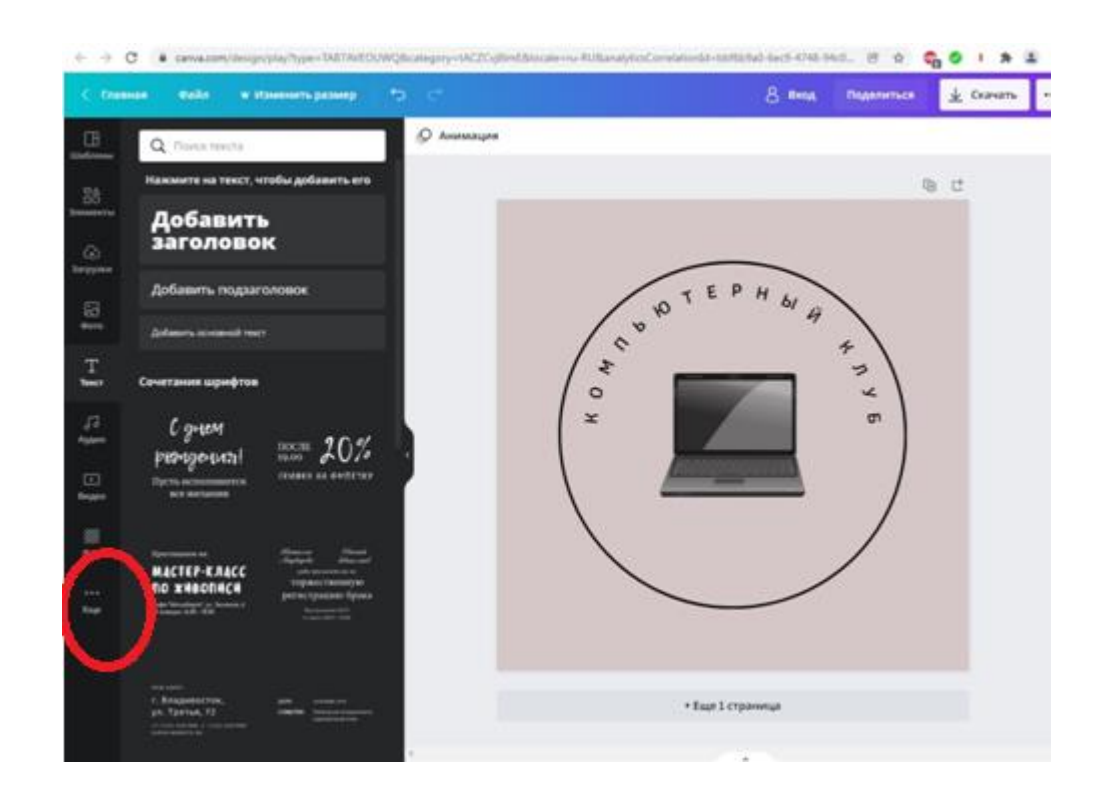

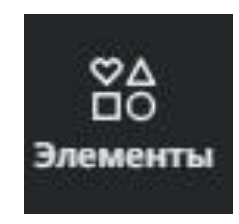

#### 11. Далее, добавить на рисунок анимацию. Выбрать из списка понравившуюся и казать.

Анимация

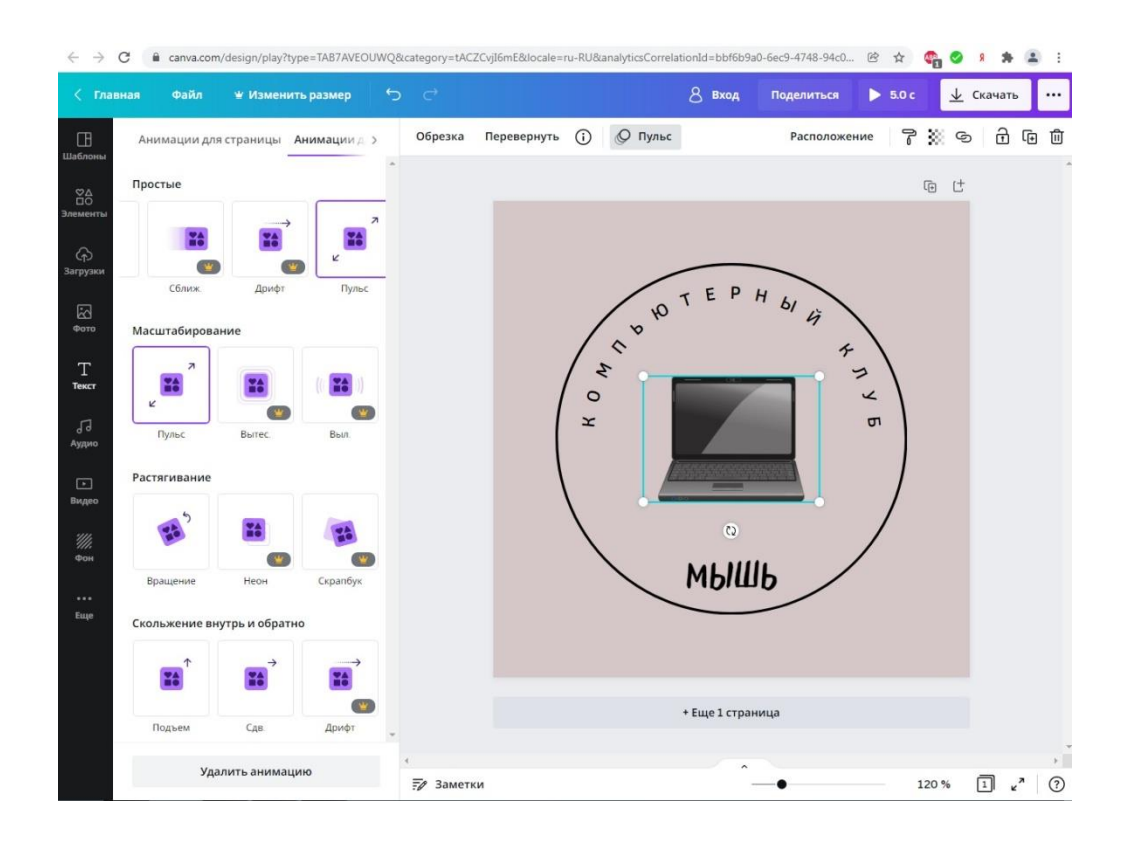

#### 12. После, можно изменить фон, нажав на ячейку «Фон».

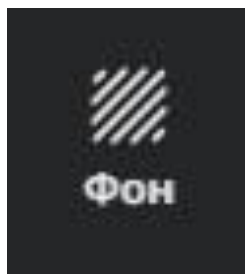

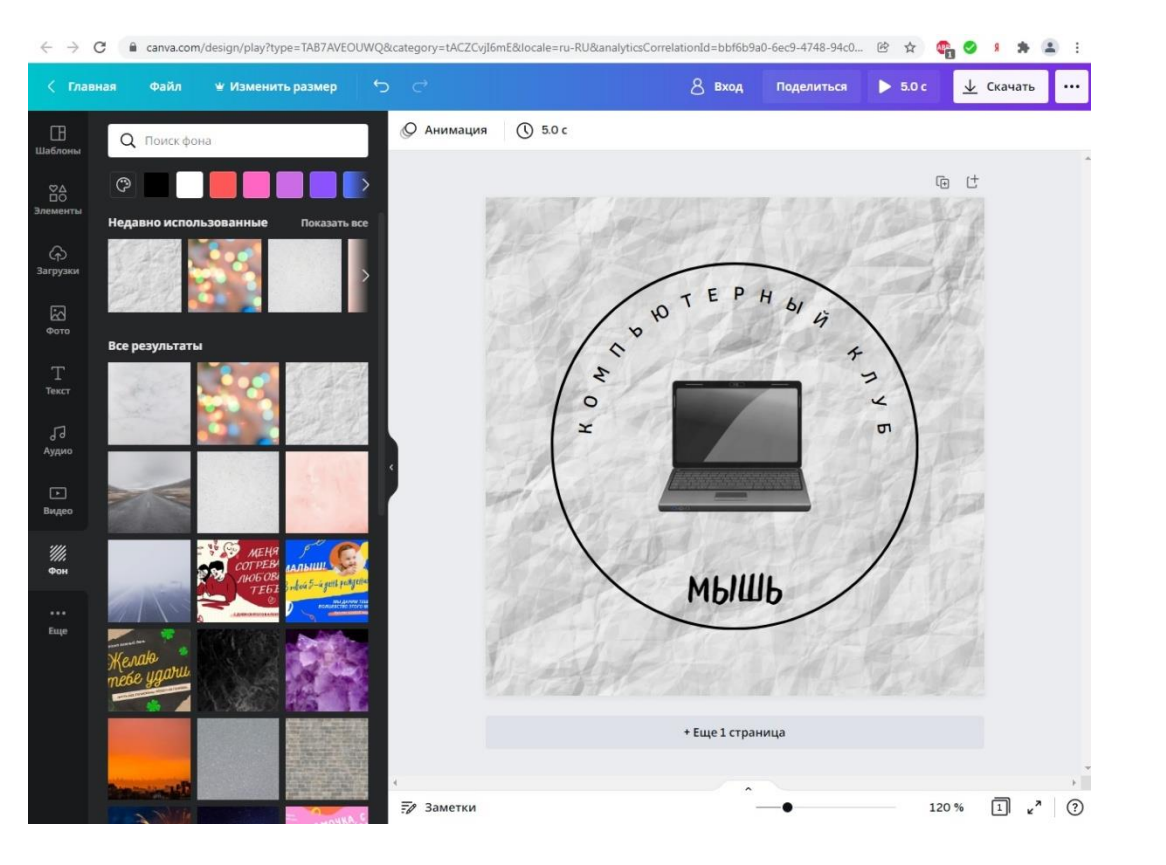

### ВТОРОЙ ЭТАП

Теперь необходимо сохранить работу, для этого нужно нажать «Скачать». Затем выбрать тип файла - JPG и нажать скачать.

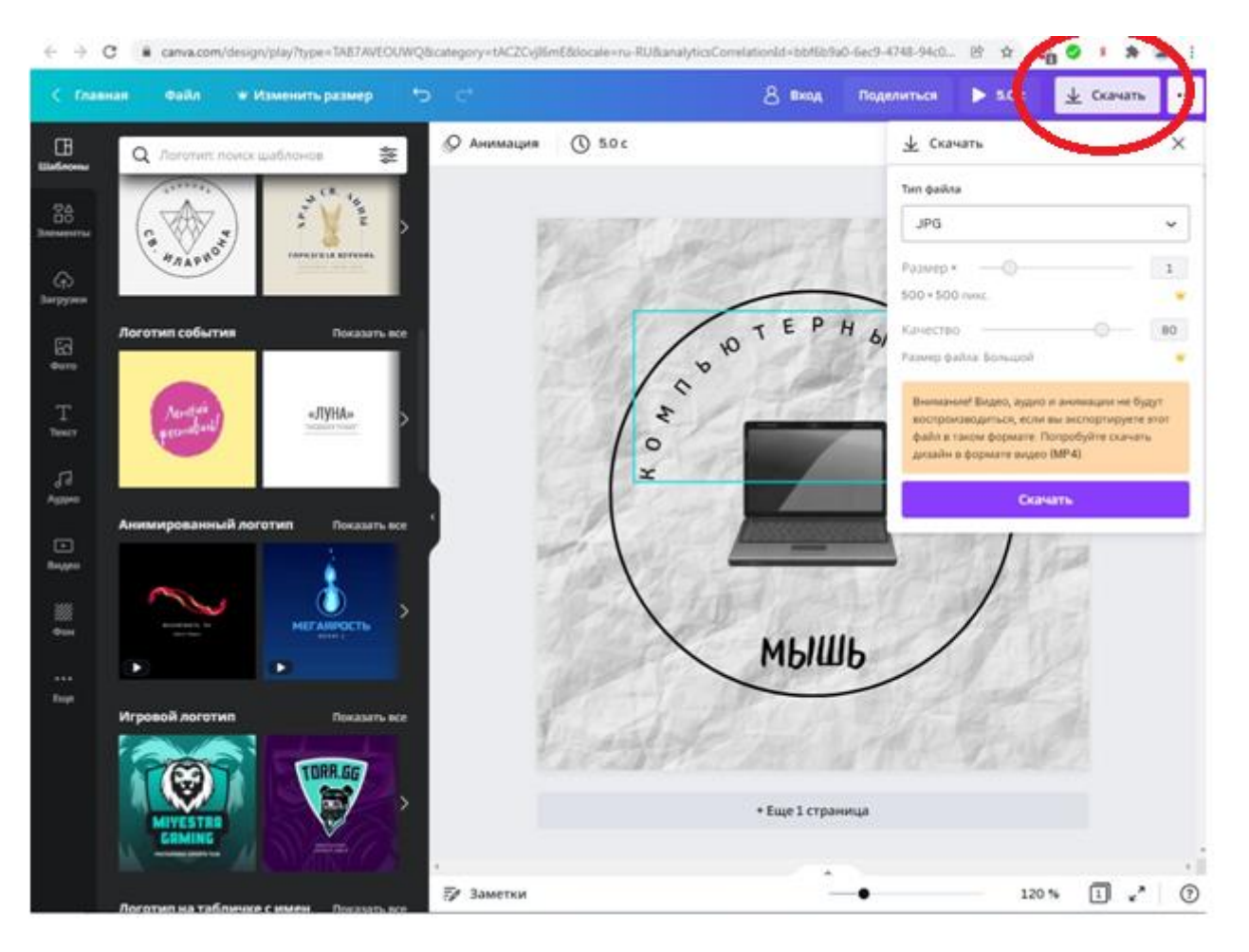

## ПРАКТИЧЕСКОЕ ЗАДАНИЕ

По просмотренному примеру создать логотип любой своей организации/компании в растровом графическом редакторе «Canva».

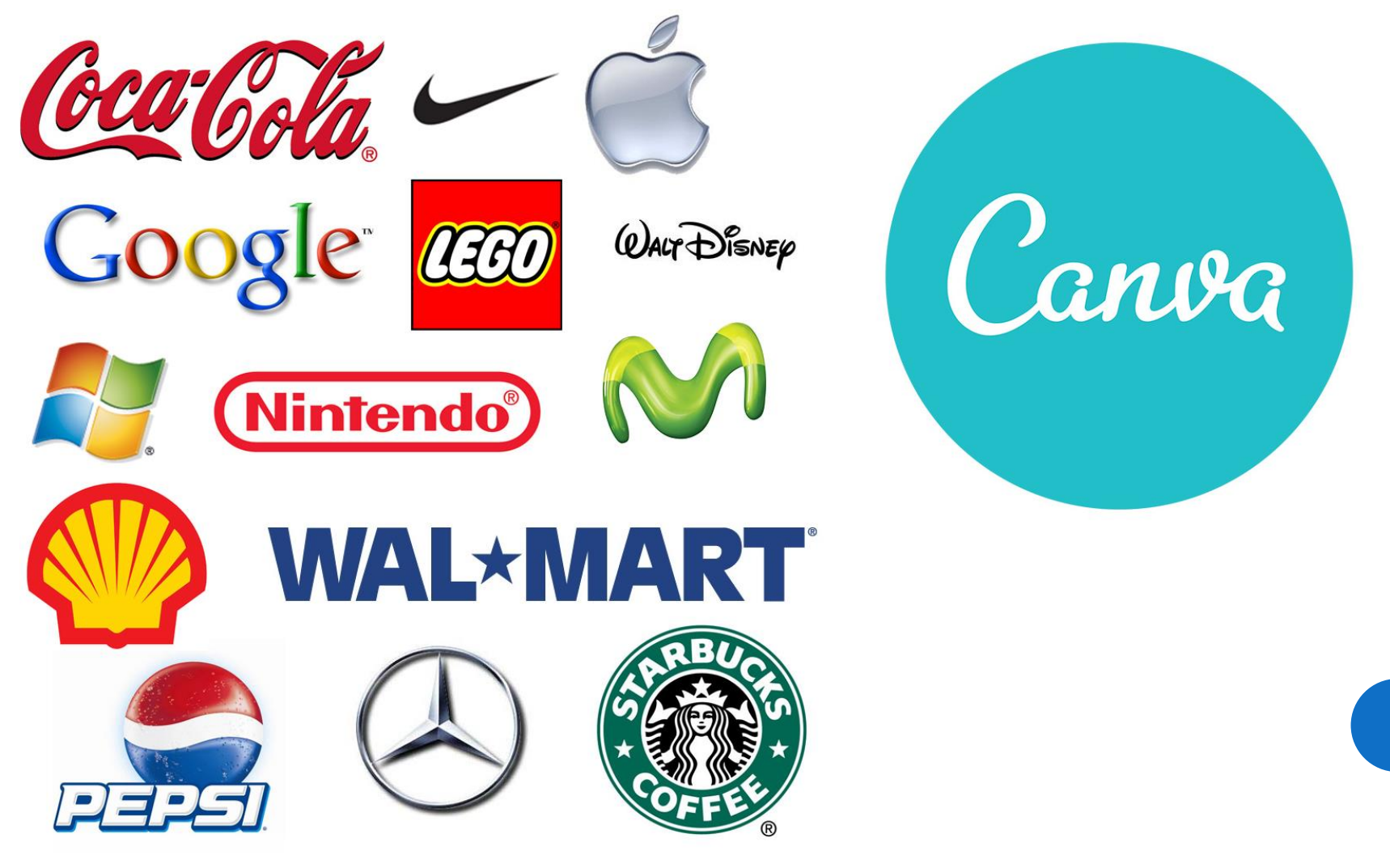

## НАШИ КООРДИНАТЫ

Муниципальное бюджетное учреждение дополнительного образования города Новосибирска Дом детского творчества им. А. И. Ефремова Детское объединение компьютерных технологий «Терабайт» Руководитель Перевалов Александр Александрович +7-913-715-14-82 E-mail: [perewalov.sanya@yandex.ru](mailto:perewalov.sanya@yandex.ru)

## ИСПОЛЬЗУЕМЫЕ ИНТЕРНЕТ - РЕСУРСЫ

- <https://ru.wikipedia.org/wiki/Canva>;
- [https://ontortuga.ru/kak-rabotat-v-servise-canva-na-pk-i](https://ontortuga.ru/kak-rabotat-v-servise-canva-na-pk-i-mobilnom-prilozhenii-instrumenty-i-primery/)mobilnom-prilozhenii-instrumenty-i-primery/;
- <https://smmplanner.com/blog/canva/>.